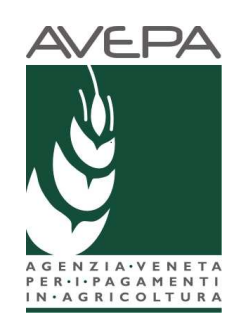

# Applicativo "PSR 2007-2013"

# Manuale per la compilazione delle domande di acconto/saldo del Programma di Sviluppo Rurale (PSR) 2007-2013 Reg. (CE) n. 1698/2005

# **INDICE**

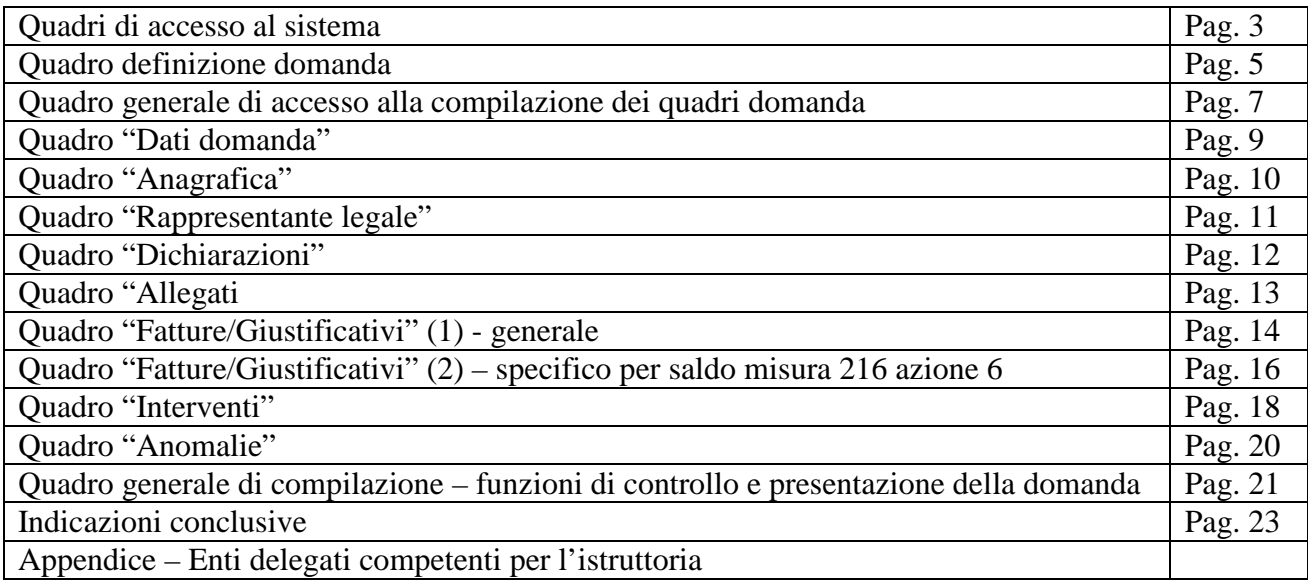

Una volta aperto il collegamento all'applicativo al seguente indirizzo: https://login.avepa.it/T-cas/?service=http%3A%2F%2Fapp.avepa.it%2Fmainapp%2Fl'utente potrà accedere al servizio di compilazione domande dichiarando il proprio identificativo (ID Utente) e la parola chiave (Password).

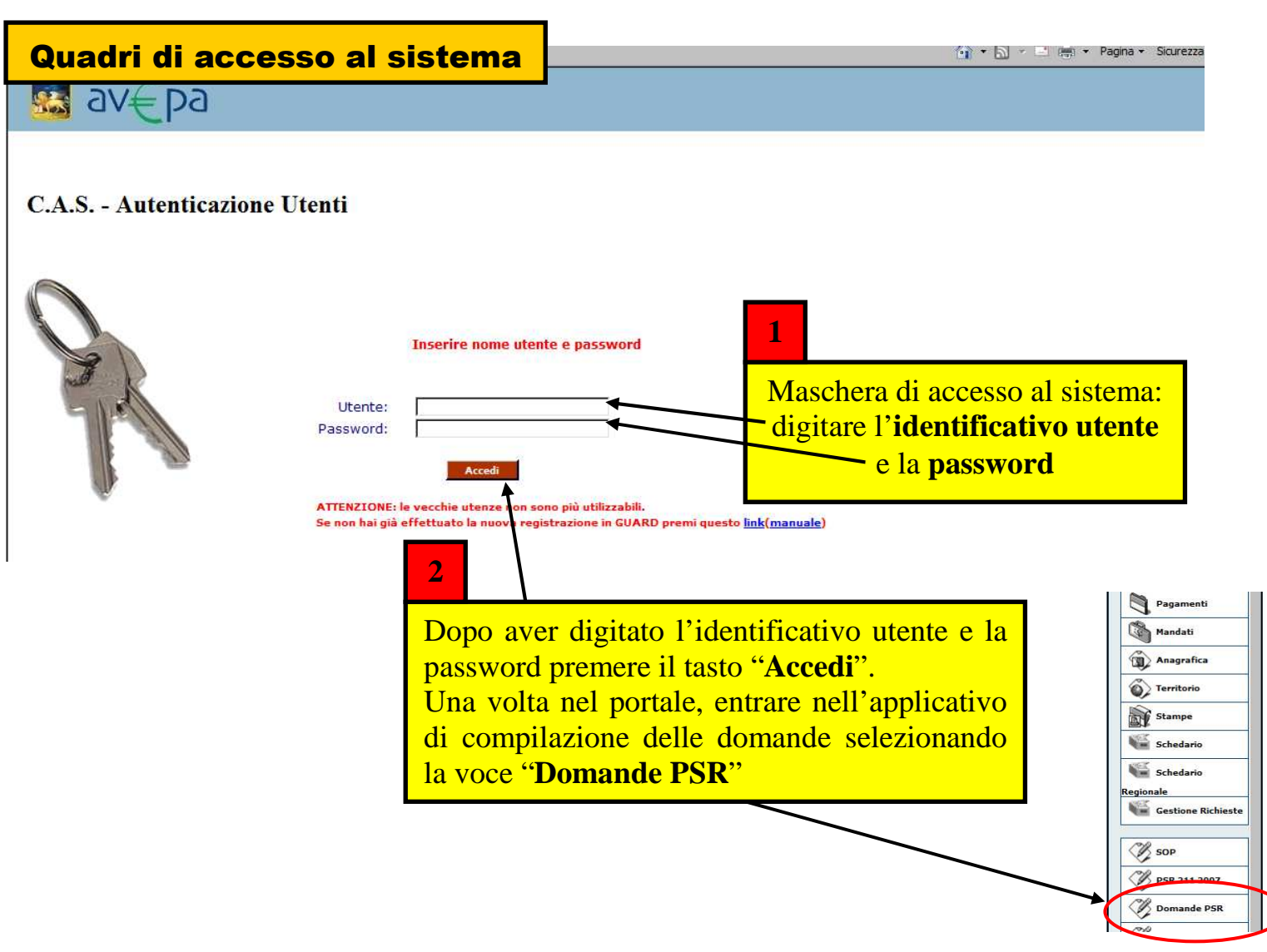

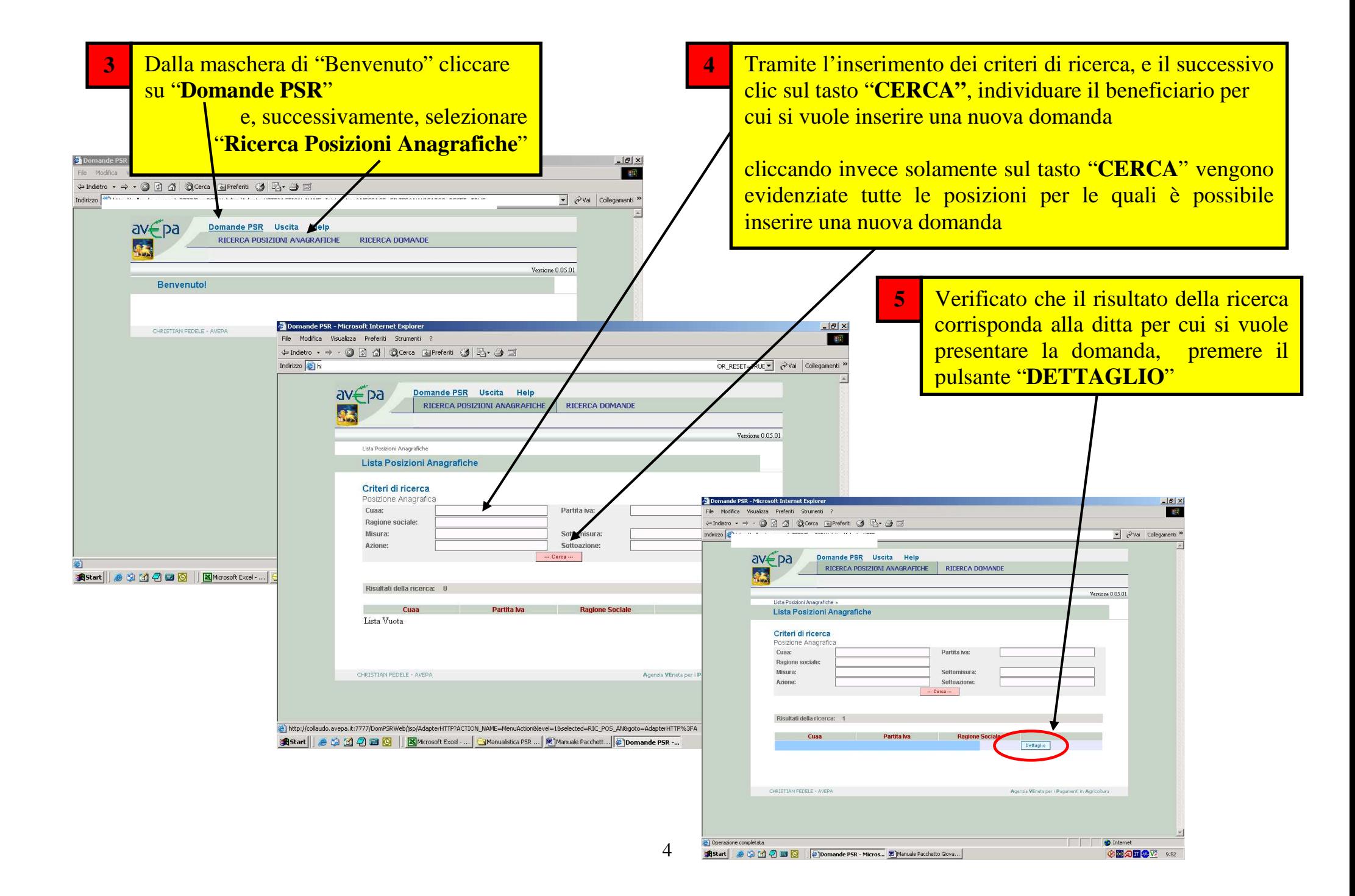

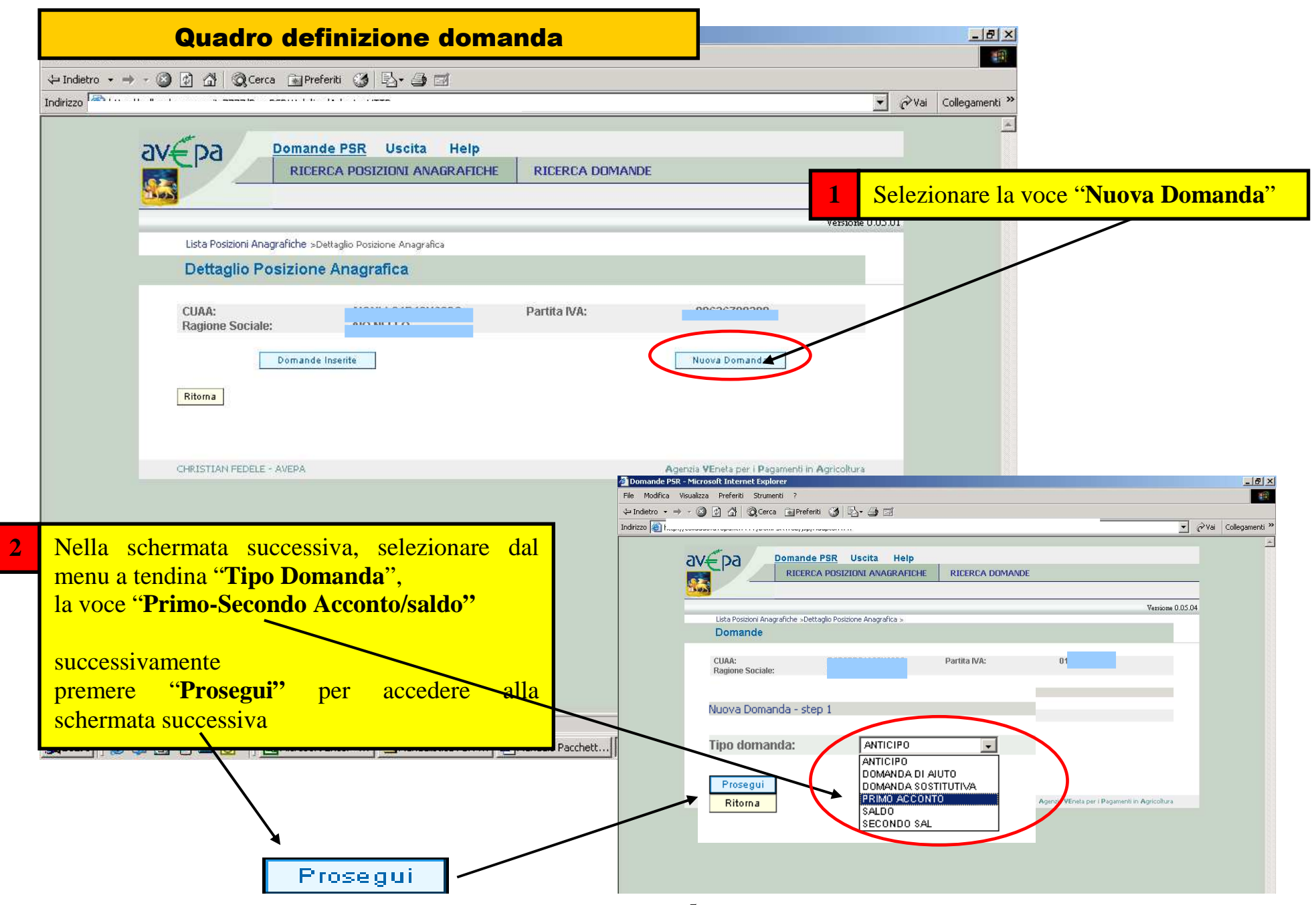

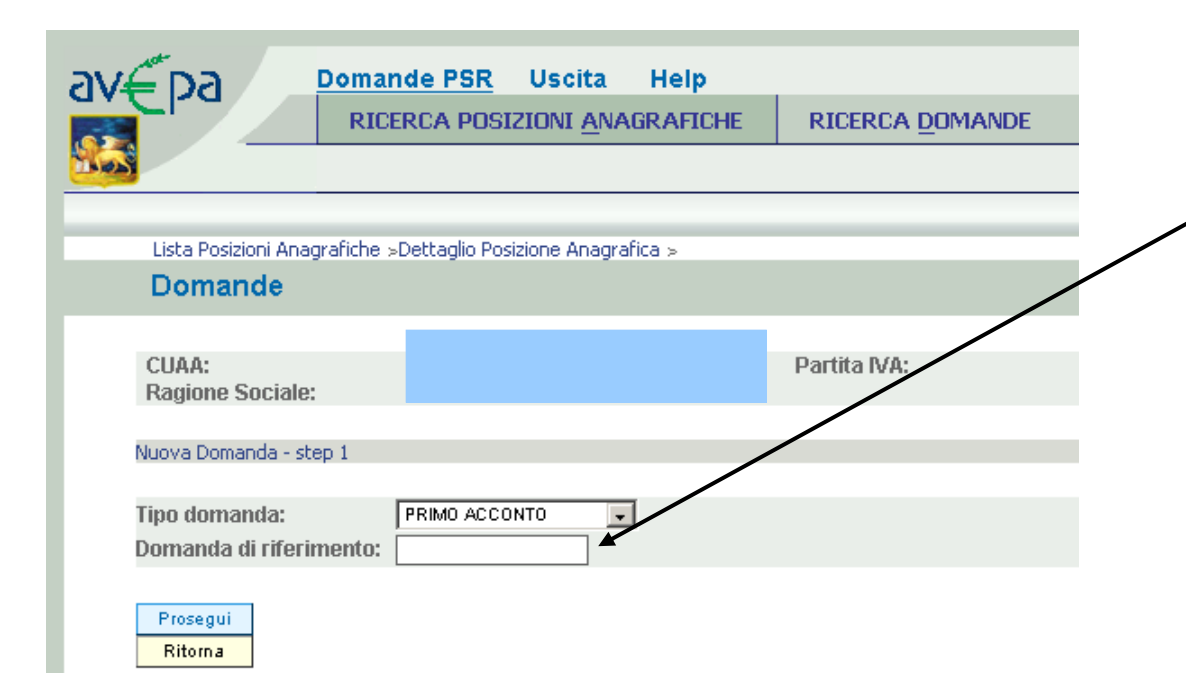

**3** Nello spazio domanda di riferimento dovrà essere inserito il numero identificativo della domanda di aiuto a cui si riferisce la domanda di pagamento, che si può trovare nella comunicazione di finanziabilità.

#### **ATTENZIONE**

 Prestare attenzione al numero di domanda di riferimento che si andrà ad inserire in quanto, una volta proseguito col passo, non sarà possibile effettuare delle modifiche

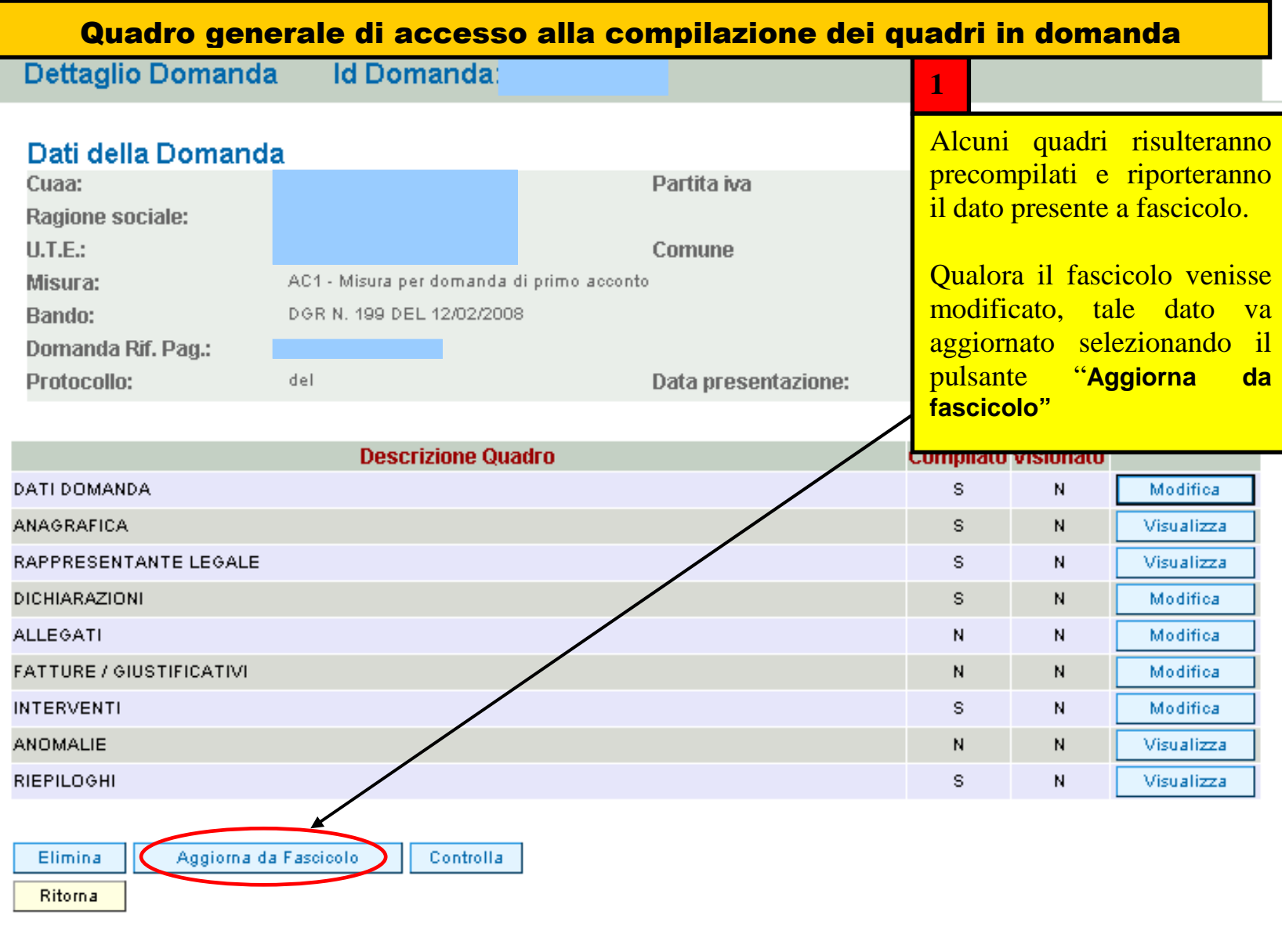

Stampa provvisoria

#### **Id Domanda: Dettaglio Domanda**

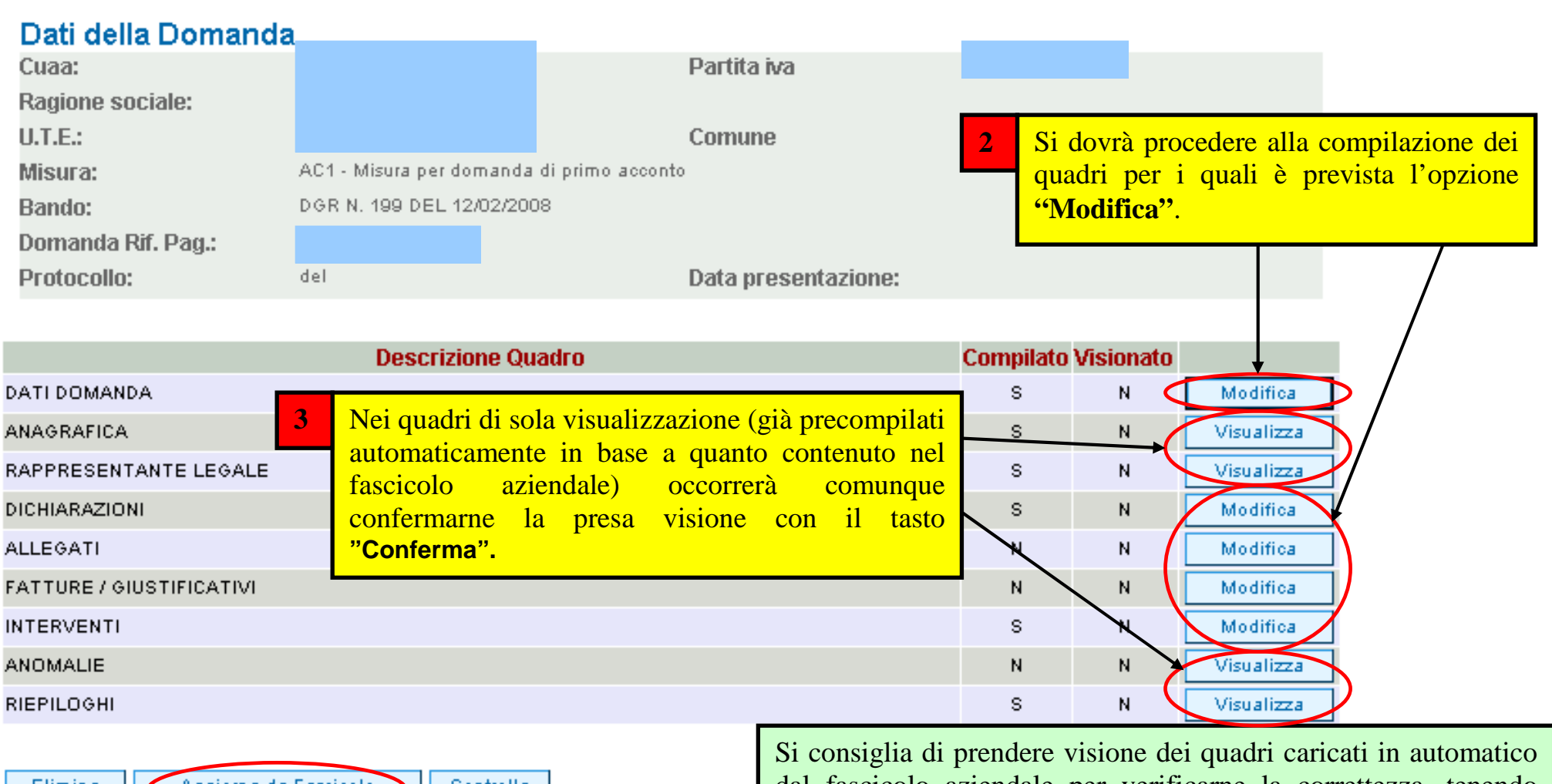

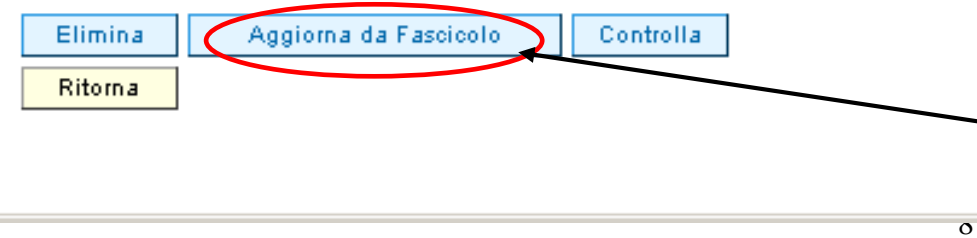

 dal fascicolo aziendale per verificarne la correttezza, tenendo conto che qualora si riscontrassero variazioni da apportare, queste dovranno essere effettuate nell'applicativo *"fascicolo"* dal soggetto detentore del fascicolo e poi riportate all'interno della domanda con la funzione "**Aggiorna da fascicolo".**

#### Quadro "Dati domanda"

Ritorna

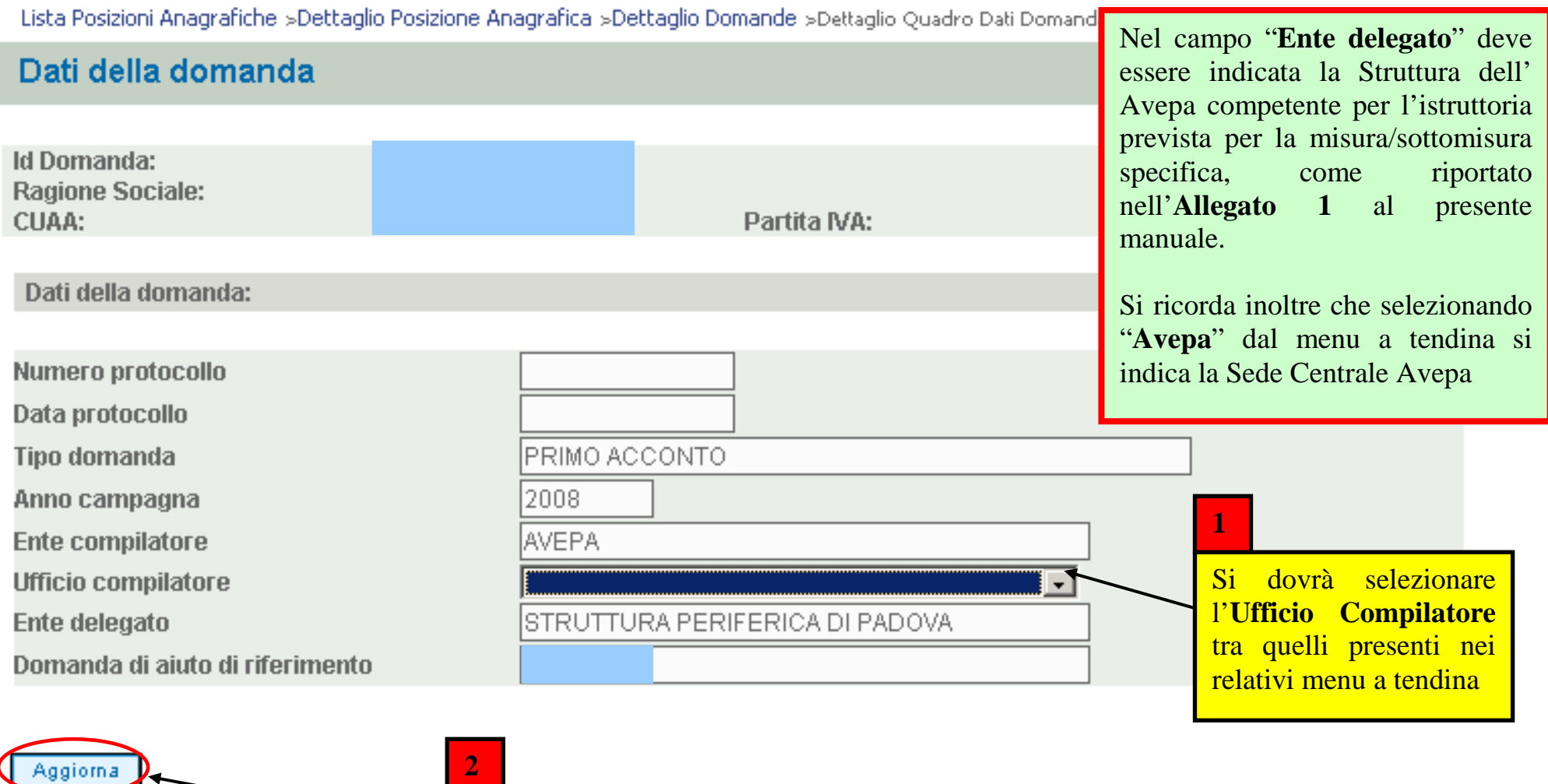

Prima di ritornare al quadro generale di compilazione, col tasto "**Ritorna**", premere il tasto "**Aggiorna"** per memorizzare l'ufficio compilatore selezionato. **1**

# Quadro "Anagrafica"

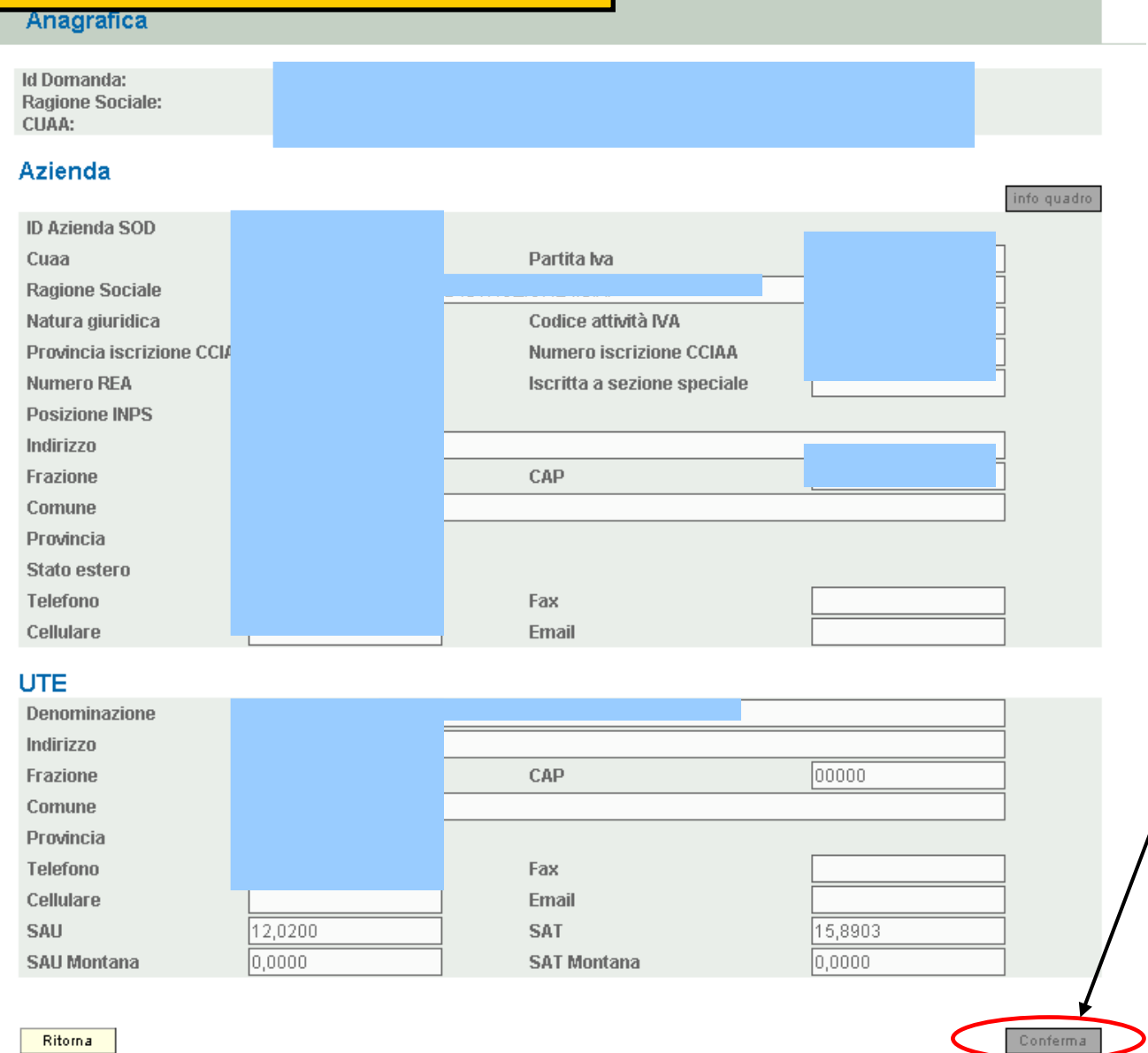

Il quadro è in sola visualizzazione e riporta i dati presenti in fascicolo. Prima di uscire occorre confermare la presa visione premendo il tasto "**Conferma**" posto in basso a destra

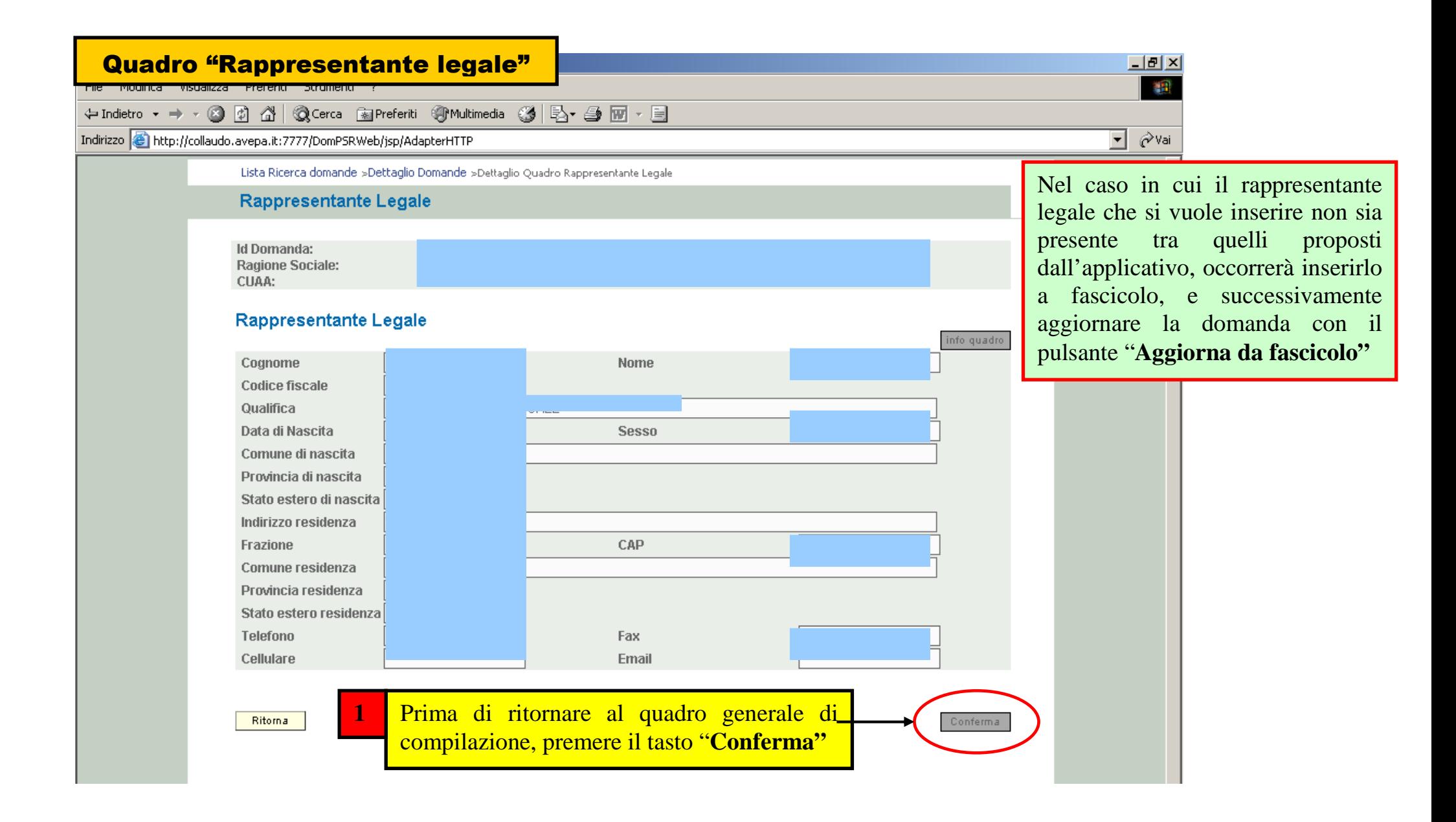

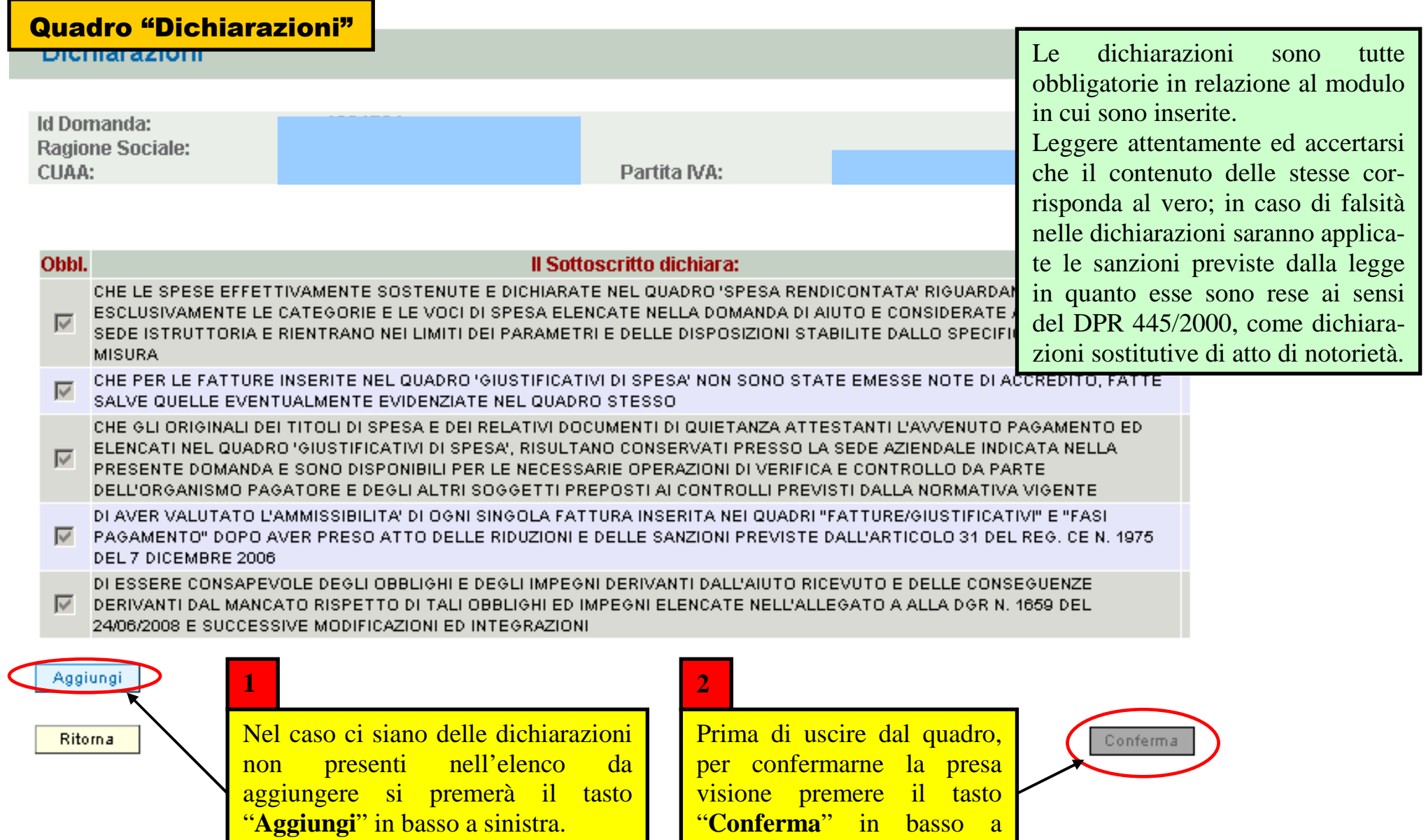

12

**NEL CASO SPECIFICO NON E' POSSIBILE AGGIUNGERE ULTERIORI DICHIARAZIONI** 

destra

"**Conferma**" in basso a

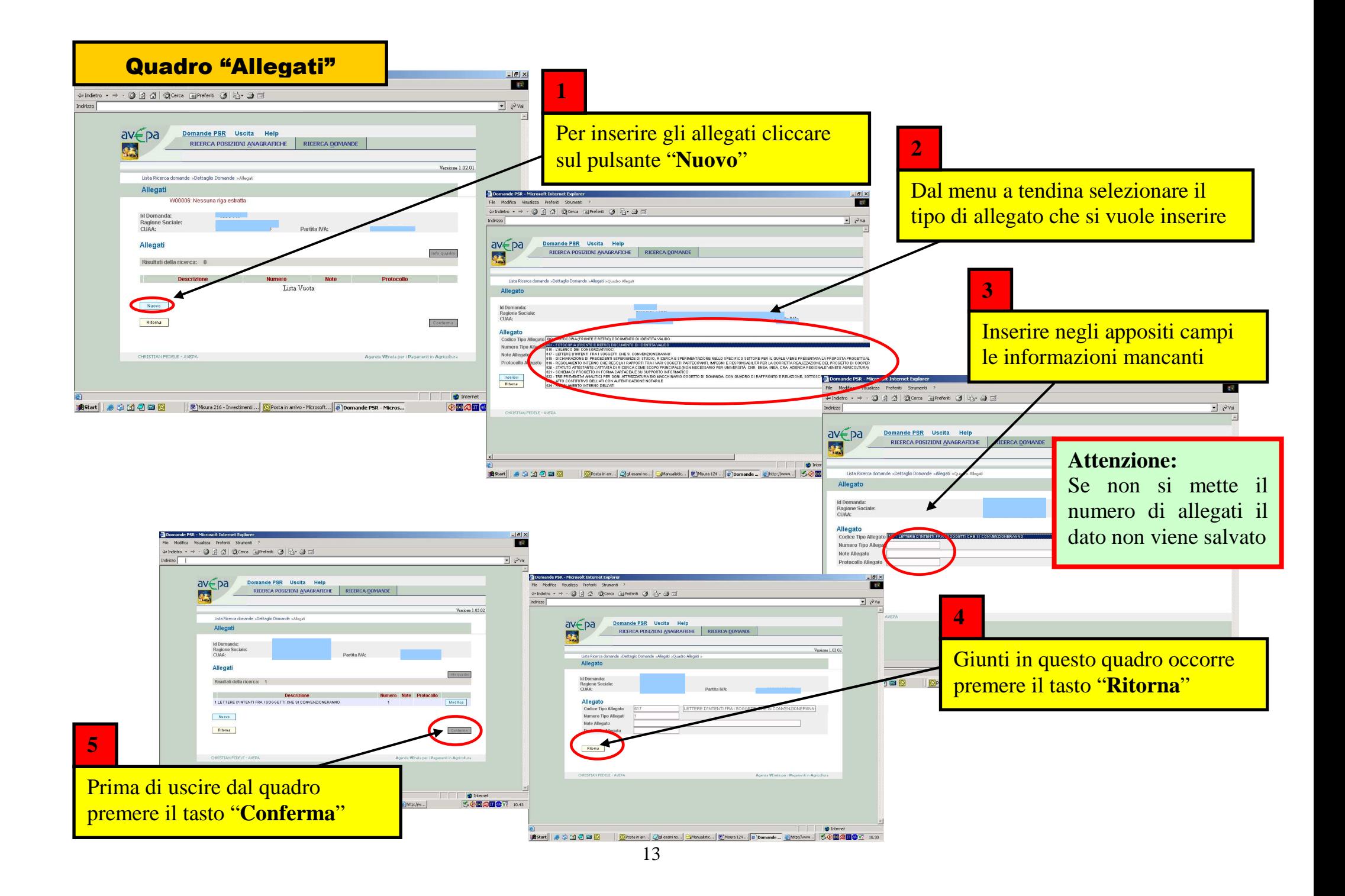

### Quadro "Fatture / Giustificativi" (1) **GENERALE**

RICERCA POSIZIONI ANAGRAFICHE

**RICERCA DOMANDE** 

Versione 1.1

Lista Posizioni Anagrafiche »Dettaglio Posizione Anagrafica »ListaDomande »Dettaglio Domande »

Lista Fatture / Giustificativi

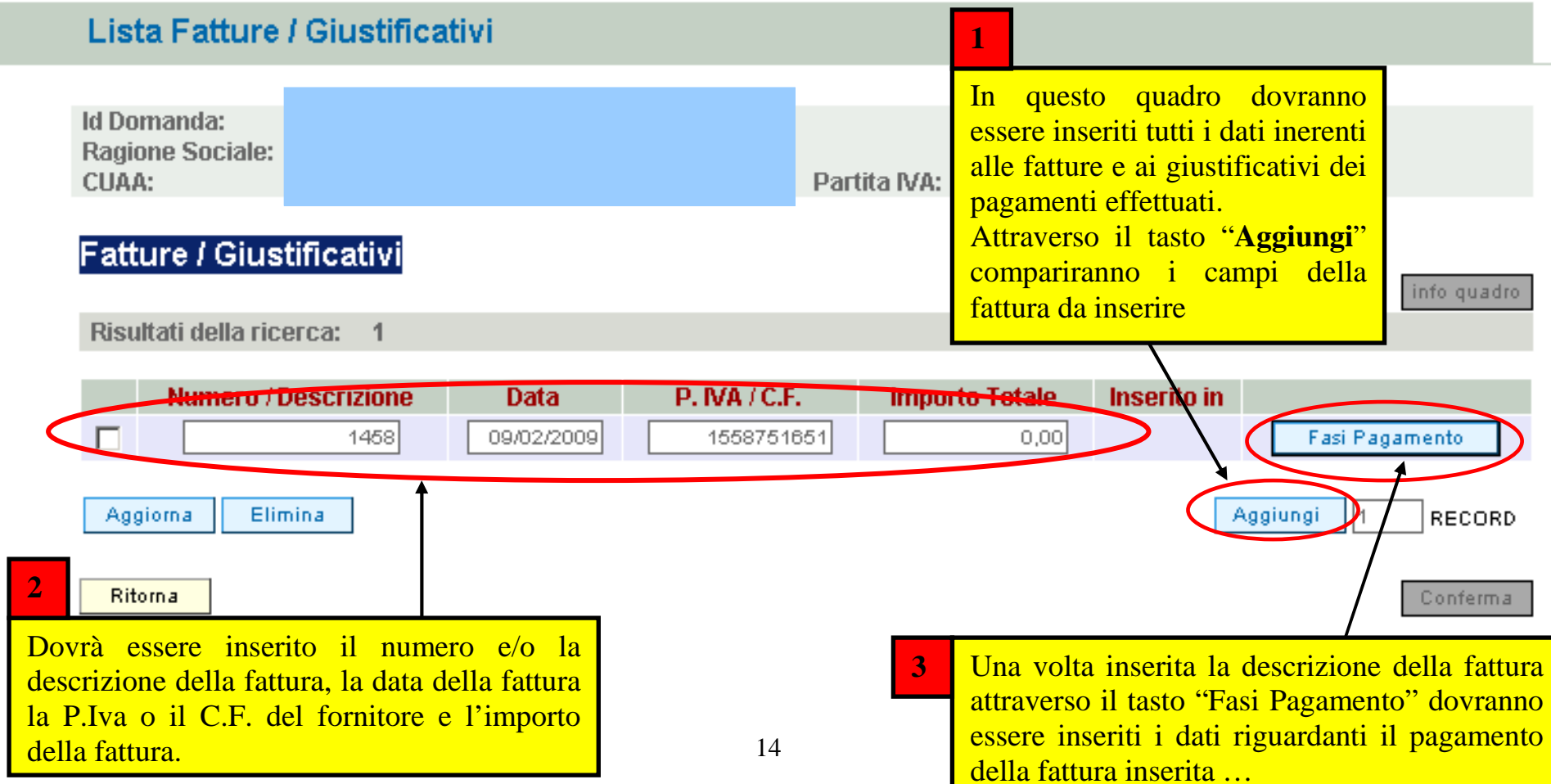

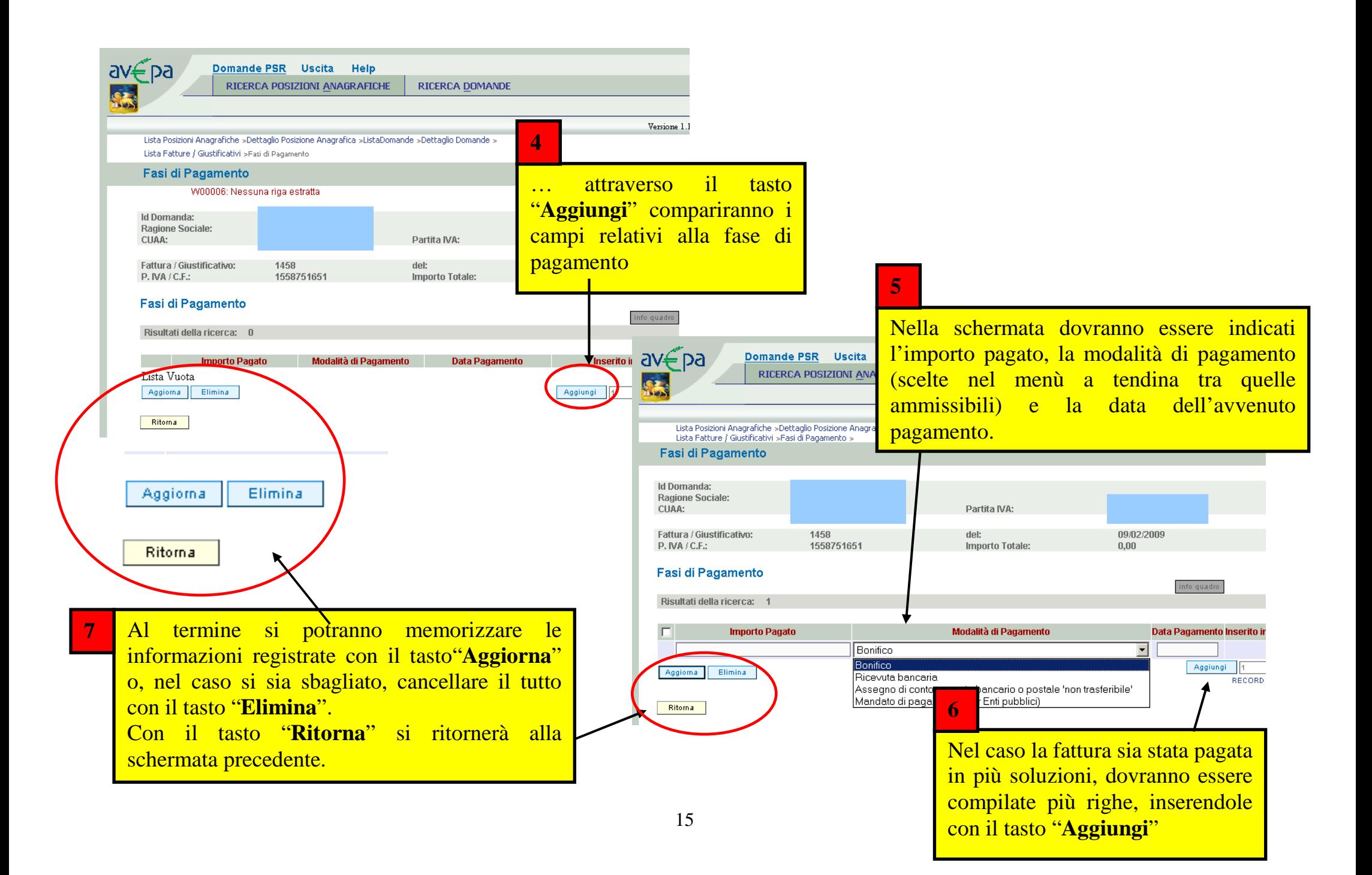

### Quadro "Fatture / Giustificativi" (2) specifico per SALDO MISURA 216 AZIONE 6

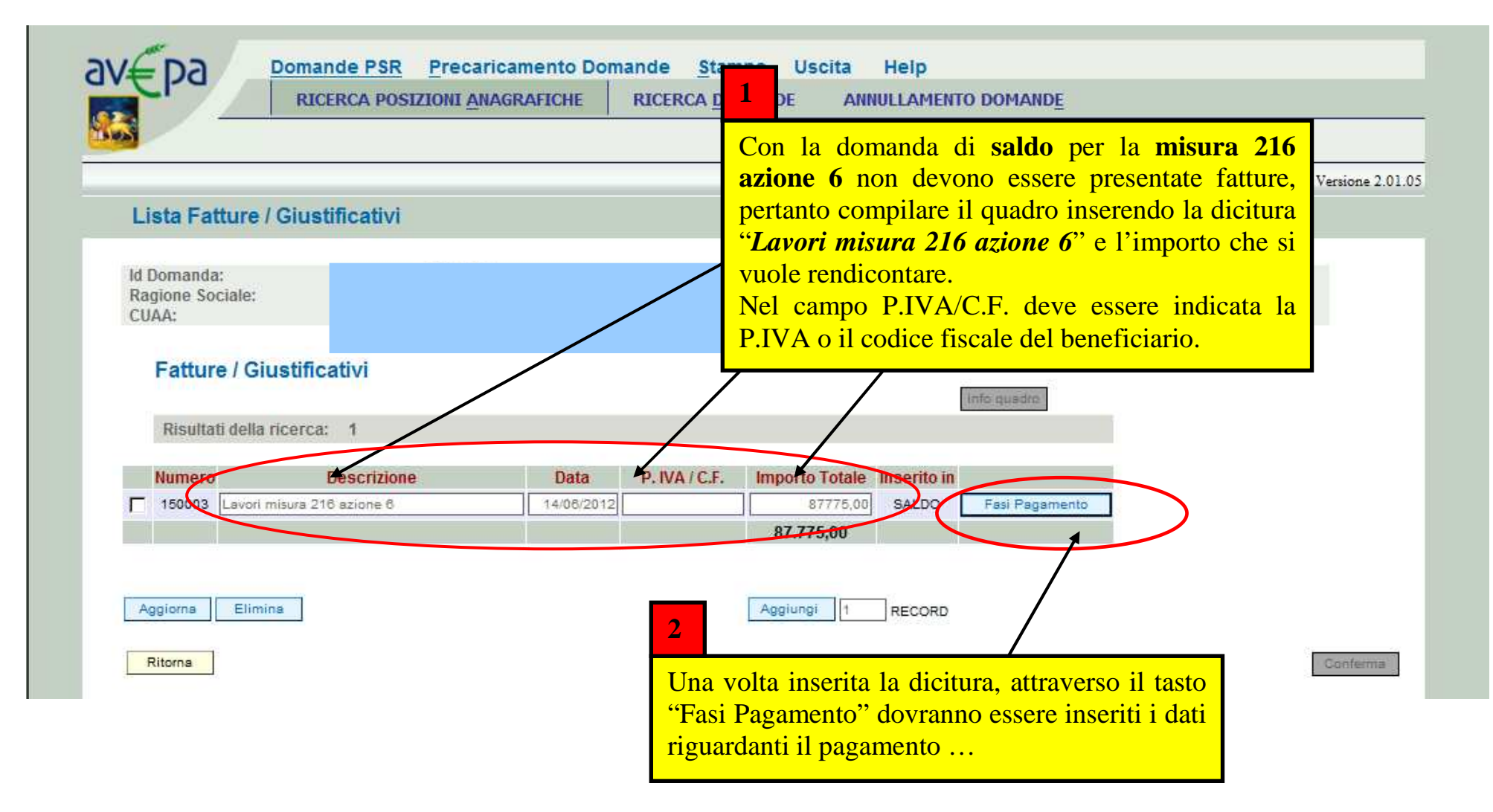

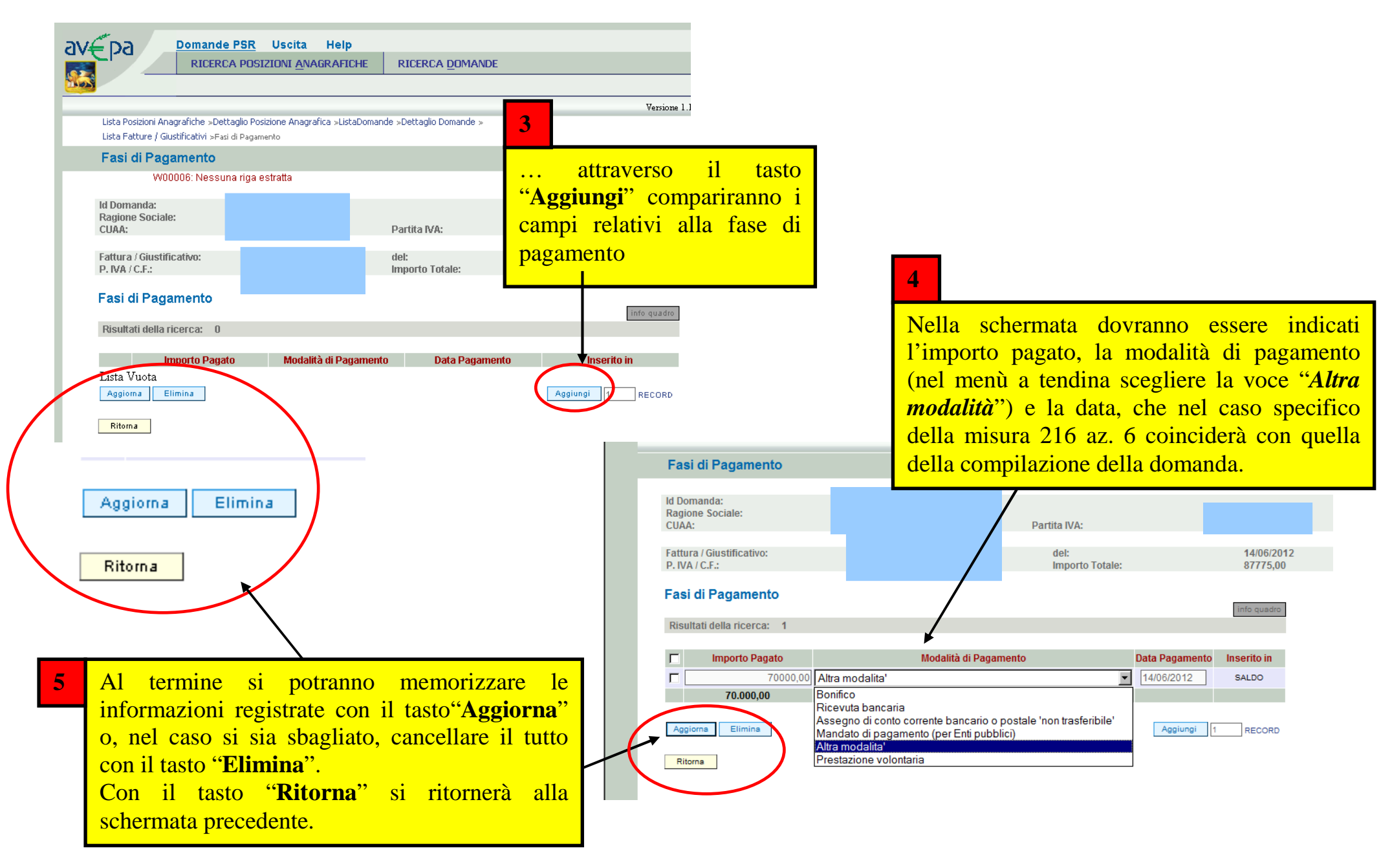

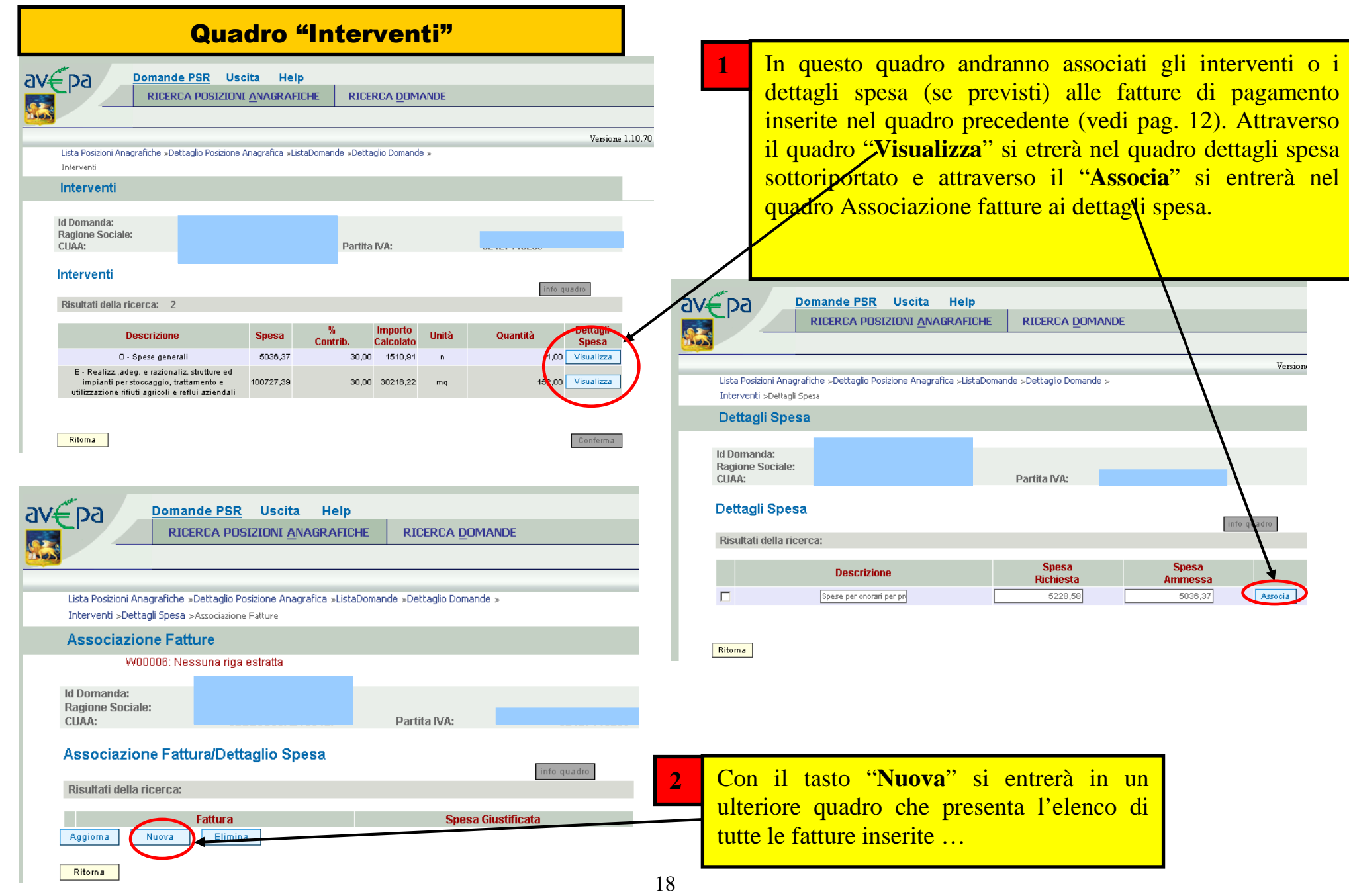

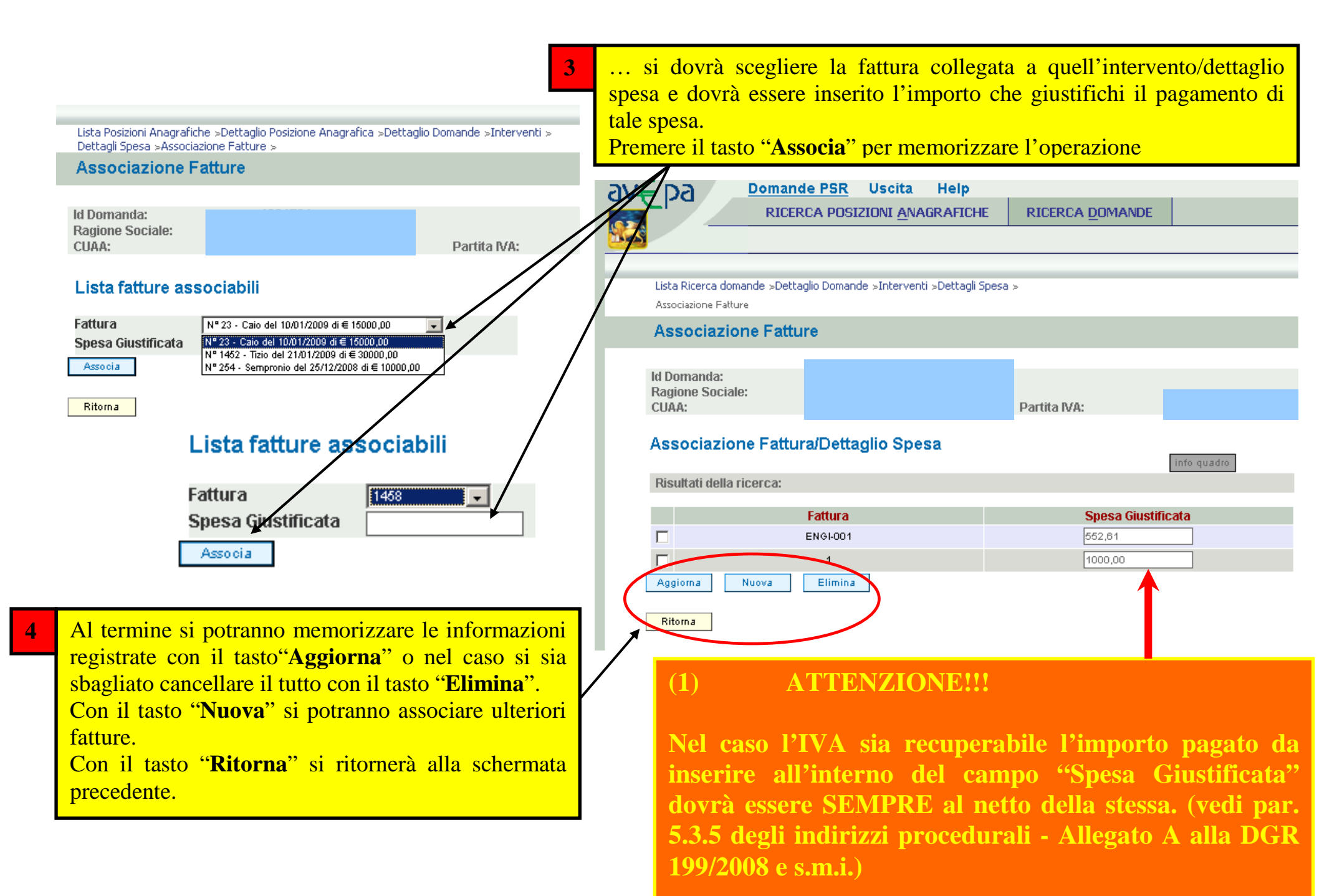

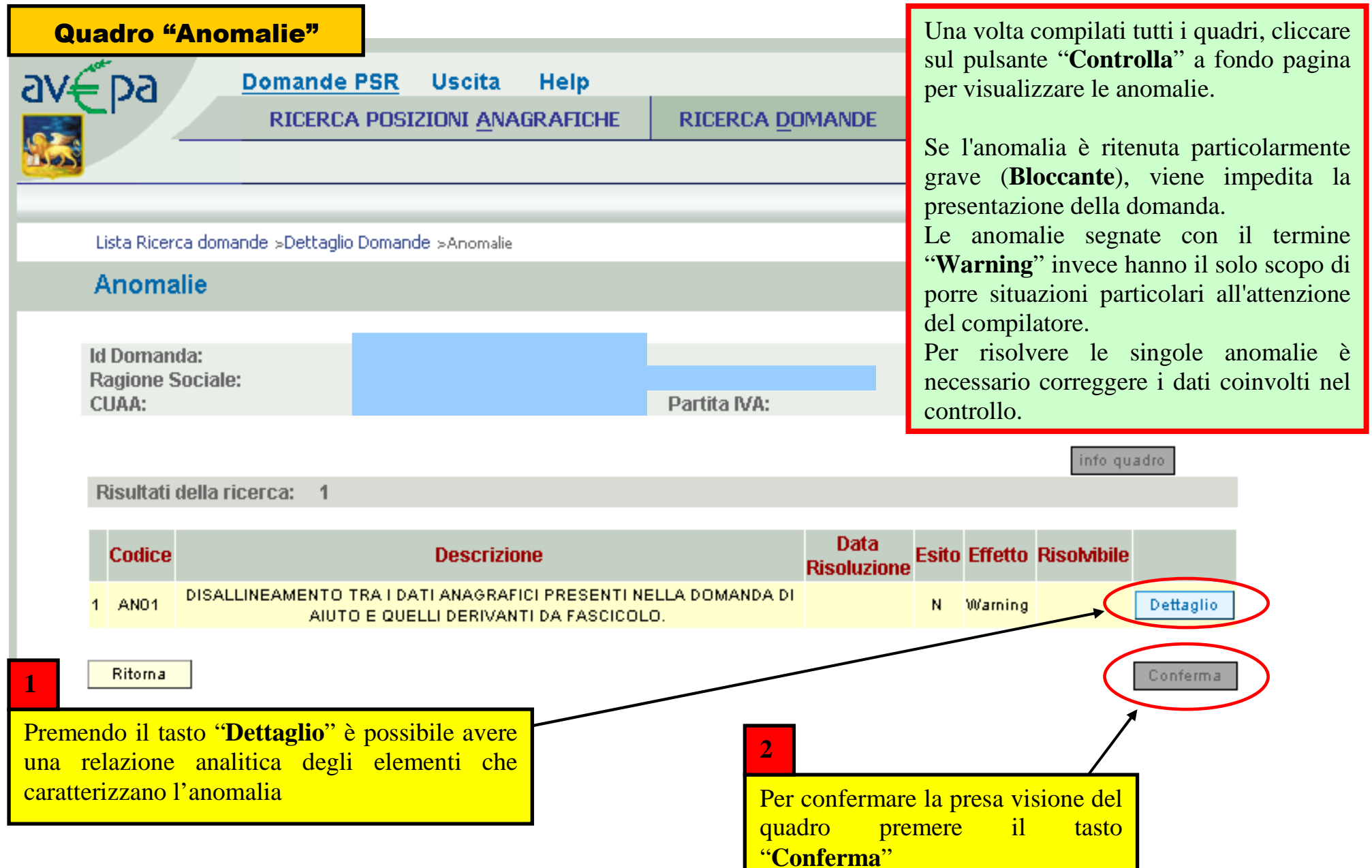

### Quadro generale di compilazione – funzioni di controllo e presentazione della domanda

Lista Posizioni Anagrafiche >Dettaglio Posizione Anagrafica >ListaDomande >Dettaglio Domande

Dettaglio Domanda **Id Domanda:** 

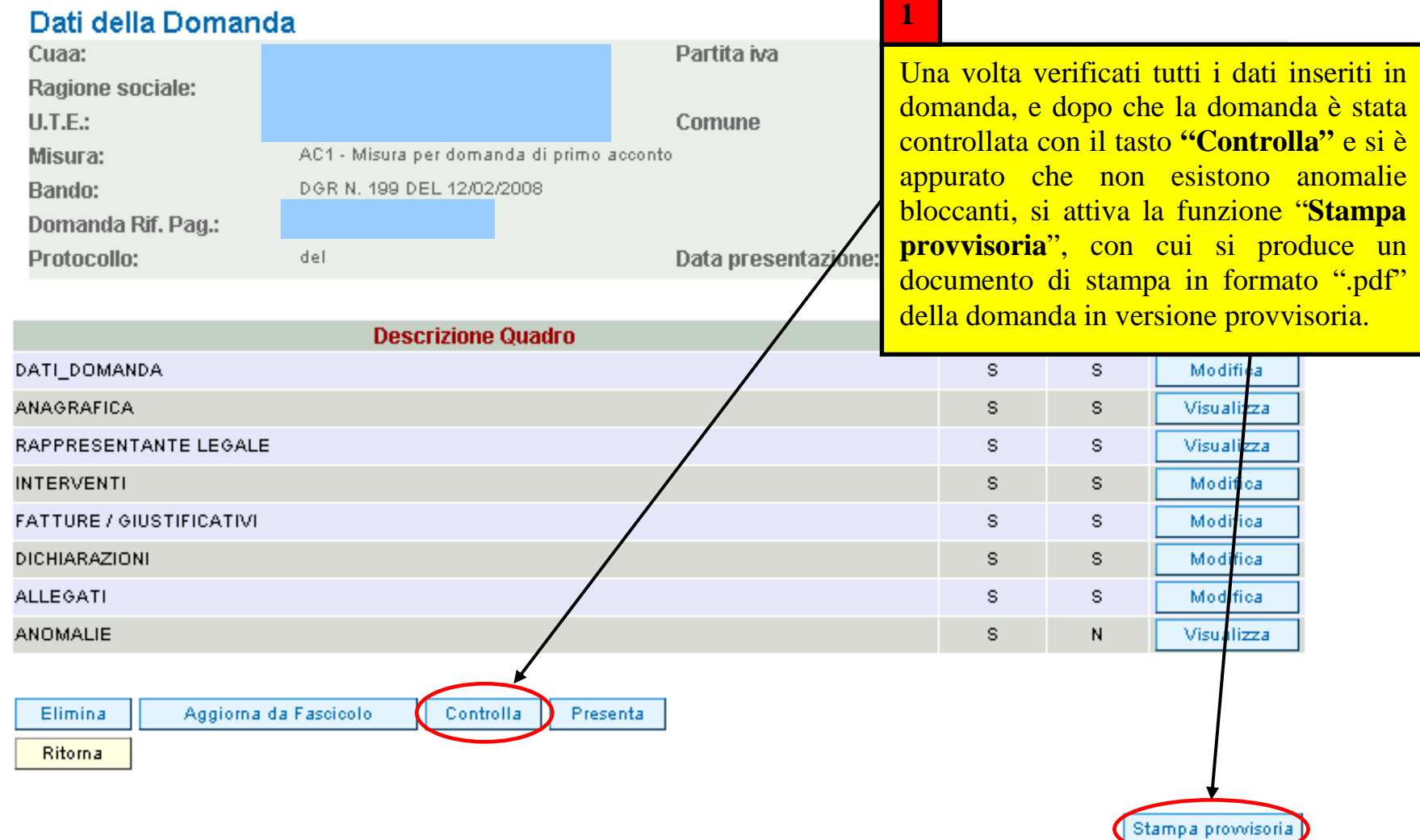

#### Versione 1.

**ATTENZIONE!!!** 

**IESENTATA" è indispensability** errores la **producted** questo **passaggio, la domanda non potrà poi essere** 

Lista Posizioni Anagrafiche >Dettaglio Posizione Anagrafica >ListaDomande >Dettaglio Domande

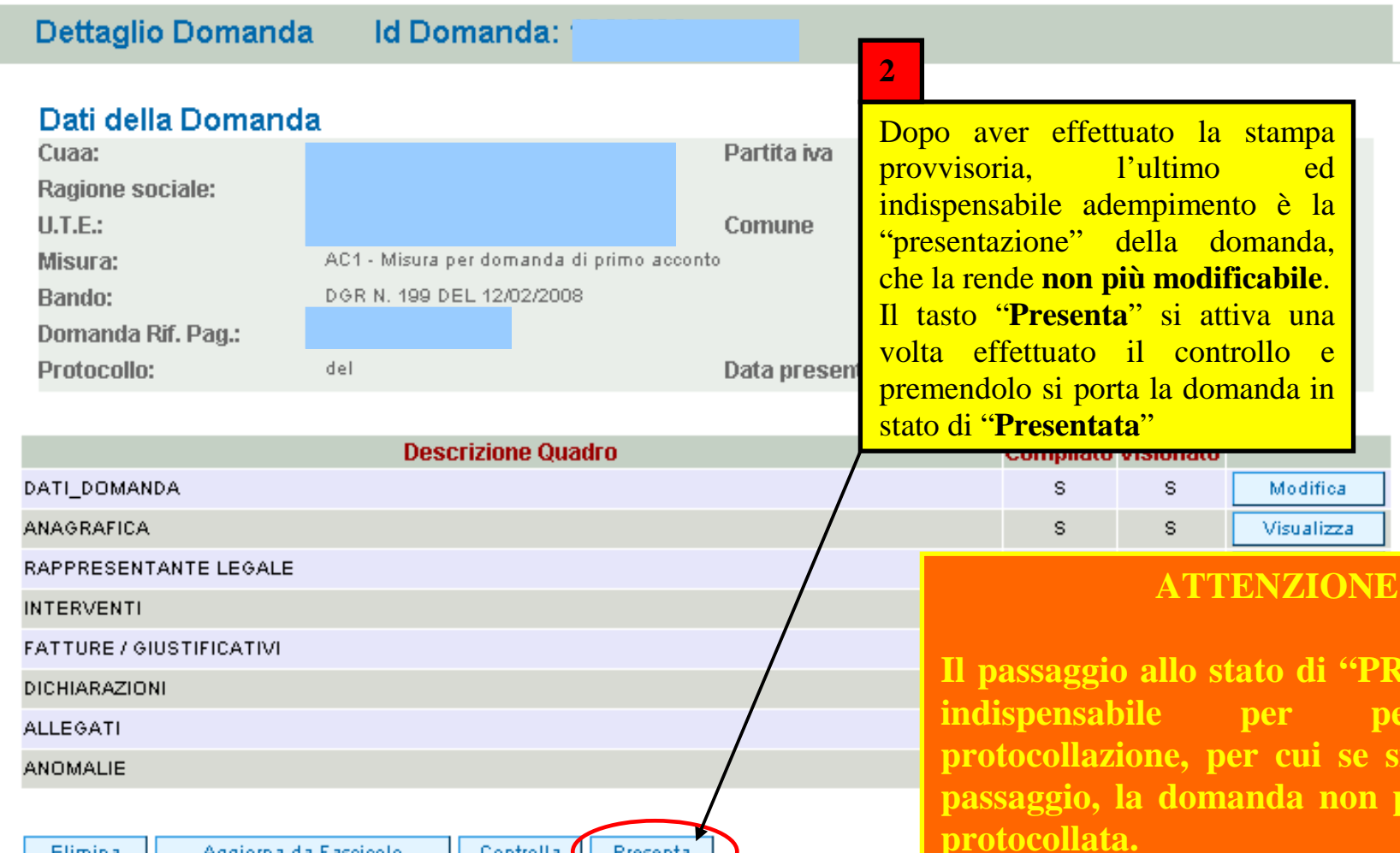

Controlla Presenta

Elimina

Ritorna

Aggiorna da Fascicolo

**NON SI TORNA INDIETRO! NON E' POSSIBILE FARE UNA DOMANDA DI RETTIFICA**

## **INDICAZIONI CONCLUSIVE**

Con la "presentazione" l'utente avrà completato la compilazione della domanda di acconto/saldo, che dovrà quindi essere stampata tramite il pulsante "**Stampa definitiva**" e successivamente trasmessa con raccomandata A/R o presentata direttamente alla Struttura Periferica dell'AVEPA competente per territorio o alla sede centrale (vedi allegato 1) sotto forma di stampa cartacea recante la firma del beneficiario o del legale rappresentante della società, con allegata copia di un documento di identità in corso di validità assieme alla documentazione prevista nella scheda di misura del bando ed elencata nel modulo informatico.

Il presente manuale contiene tutte le indicazioni necessarie per effettuare la compilazione on-line delle domande di acconto/saldo del PSR (2007/2013). Per maggiori approfondimenti si possono consultare i capitoli 2. "Presentazione delle istanze PSR", 6. "Costituzione fascicolo di domanda", 10.2 "Liquidazione di acconti", 10.3 "Liquidazione del saldo" del "Manuale delle procedure, dei controlli e delle sanzioni" approvato con decreto n. 781 del 24/12/2008.

Il personale dell'AVEPA ha facoltà di poter annullare una domanda nello stato di "presentata".

Nel caso in cui ci si accorga che la domanda presentata, **MA NON ANCORA PROTOCOLLATA**, contenga degli errori e debba essere sostituita il richiedente potrà fare richiesta di annullamento al personale dell'AVEPA il quale, valutata la richiesta, provvederà all'annullamento della stessa.

Una volta annullata la domanda il richiedente potrà compilare una nuova domanda.

 Per ulteriori informazioni in merito a questo argomento è possibile consultare il paragrafo 2.2.2 del "Manuale delle procedure, dei controlli e delle sanzioni" approvato con decreto n. 781 del 24/12/2008 e s.m.i.

#### **ATTENZIONE!**

Le domande già protocollate **NON POSSONO ESSERE RETTIFICATE.** 

#### **Allegato 1**

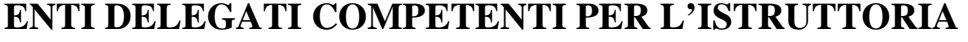

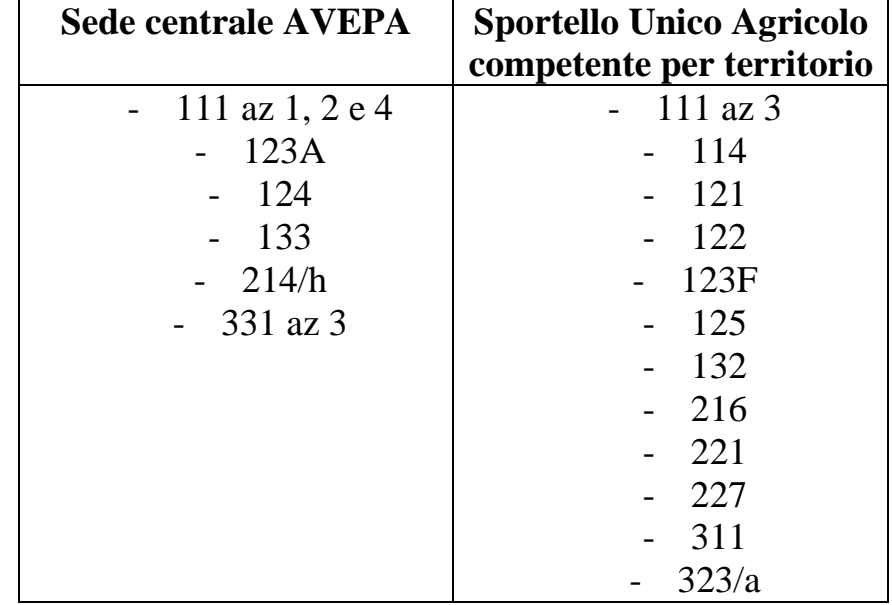

Rif. par. 2.1 del Manuale delle procedure, dei controlli e delle sanzioni (Decreto del Direttore n. 781/2008 e s.m.i.)